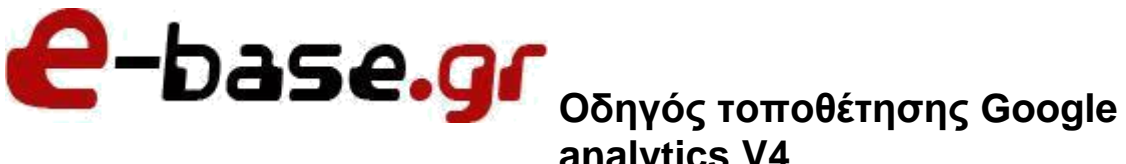

**analytics V4**

**«Δουλεύω Ηλεκτρονικά, Δουλεύω Γρήγορα και με Ασφάλεια - by e-base.gr»**

**Web: [www.e-base.gr](http://www.e-base.gr/) | E-mail: [support@e-base.gr](mailto:support@e-base.gr) | Facebook: [Like](http://www.facebook.com/pages/E-basegr/238320352901330)** | **Twitter: [@ebasegr](https://twitter.com/ebasegr)**

## **Λίγα Λόγια**

Το google analytics είναι ο κώδικας εκείνος για να «παρακολουθούμε» το site μας για στατιστικούς λόγους ή για λόγους marketing, remarketing, κλπ. Είναι η σύζευξη των επισκεπτών του site μας, με τις διάφορες κονσόλες, ώστε να γίνουν μετρήσιμα τα αποτελέσματα που θέλουμε (πχ πόσα κλίκ έγιναν, ποιες σελίδες και ποιες ώρες επισκέπτονται οι υποψήφιοι πελάτες το site μας, κλπ).

**Παρακάτω σας αναλύουμε την διαδικασία που πρέπει να ακολουθήσετε ώστε να τοποθετηθεί ο απαραίτητος κώδικας google analytics V4 στο site σας.**

1) Συνδέεστε με το gmail σας στο [https://analytics.google.com](https://analytics.google.com/) **ΠΡΟΣΟΧΗ:** Πρέπει να συνδεθείτε **ΜΟΝΟ με το gmail σας** (δεν μπορείτε να συνδεθείτε με άλλα email πχ [info@mysite.gr](mailto:info@mysite.gr) ή [giorgos54@yahoo.gr,](mailto:giorgos54@yahoo.gr) κλπ).

α. Εάν δεν έχετε ξανά ενεργοποιήσει κάποιο Google Analytics θα δείτε την οθόνη «Καλώς ήρθατε στο Google Analytics». Από εκεί πατάμε στο κουμπί «Έναρξη μέτρησης».

β. Εάν έχετε ενεργοποιήσει στο παρελθόν κάποιο Google Analytics tracker (οποιαδήποτε version), θα συνδεθείτε στο admin panel σας. Από εκεί πατάτε το γρανάζι στο κάτω αριστερό μέρος της οθόνης και σε αυτό που θα εμφανιστεί πατάτε «Δημιουργία Λογαριασμού».

2) Από εκεί και έπειτα θα είστε στην οθόνη δημιουργίας λογαριασμού. Δίνετε το όνομα του λογαριασμού (προτείνουμε το όνομα της σελίδας σας πχ mysite.gr), ενεργοποιείτε όλα τα check boxes και πατάτε «Επόμενο».

3) Στο «Όνομα ιδιότητας» προτείνουμε να βάλετε το «Ιστοσελίδα [ ΟΝΟΜΑ ΤΗΣ ΣΕΛΙΔΑΣ ΣΑΣ]» και στη συνέχεια ρυθμίστε τη Ζώνη ώρας σε Ελλάδα και το Νόμισμα σε ευρώ. Στη συνέχεια πατήστε στο «Εμφάνιση σύνθετων επιλογών» και όταν ανοίξει το κουτάκι, στα δεξιά, πατήστε το στρογγυλό κουμπάκι να γίνει από «--» σε « √ » και στο κουτάκι συμπληρώστε την Ιστοσελίδα σας (από το www και μετά). Πατήστε στο κουμπί «Επόμενο».

4) Στη επόμενη καρτέλα συμπληρώστε κατάλληλα τα στοιχεία σας και πατήστε το κουμπί «Δημιουργία».

5) Στο pop up που θα ανοίξει μπορείτε να συμφωνήσετε με «Συμφωνητικό Όρων Παροχής Υπηρεσιών του Google Analytics» αλλάζοντας τη χώρα σε Ελλάδα και πατώντας στα checkbox αποδοχής. **ΠΡΟΣΟΧΗ:** Υπάρχουν 2 checkbox, το δεύτερο είναι λίγο μετά από κάποιο scroll down.

6) Στην καινούρια οθόνη που θα ανοίξει «Λεπτομέρειες ροής ιστού», παρακαλούμε αποθηκεύστε κάπου τα στοιχεία που αναγράφονται κάτω από τους τίτλους «ΑΝΑΓΝΩΡΙΣΤΙΚΟ ΡΟΗΣ» και «ΑΝΑΓΝΩΡΙΣΤΙΚΟ ΜΕΤΡΗΣΗΣ». Μετά πατήστε το Χ δίπλα από τον τίτλο «Λεπτομέρειες ροής ιστού».

7) Στη σελίδα που βρίσκεστε τώρα, πάνω αριστερά δίπλα από το logo "Analytics" πατήστε εκεί που αναγράφει «Όλοι οι λογαριασμοί» και το όνομα του λογαριασμού που μόλις

δημιουργήσατε. Στο κουτάκι που θα ανοίξει, πατήστε στο λογαριασμό που μόλις δημιουργήσατε κάτω από την πρώτη στήλη «Λογαριασμοί Analytics». Στη συνέχεια στη δεύτερη στήλη «Ιδιότητες και εφαρμογές» πατήστε πάνω στην Επιλογή που έχει ως υπότιτλο των κωδικό που ξεκινάει με τα διακριτικά « UA – xxxxxx ». Στην τρίτη στήλη «Αναλυτικές προβολές , κάντε hover πάνω από το «Όλα τα δεδομένα» και πατήστε «Άνοιγμα».

8) Κάτω αριστερά, πατήστε στο κουμπί με το γρανάζι (μπορεί να αναγράφει και τον τίτλο «Διαχειριστής»).

9) Στην καινούρια οθόνη που θα ανοίξει, στη δεύτερη στήλη με τίτλο «Ιδιοκτησία», πατήστε από τη λίστα την επιλογή «Πληροφορίες παρακολούθησης» και έπειτα στο «Κώδικα παρακολούθησης».

10) Λίγο πιο κάτω, στο κουτάκι «Συνδεδεμένες ετικέτες ιστοτόπου» πατήστε πάνω στο κουμπάκι ώστε να ανοίξει η καινούρια οθόνη.

11) Στην καινούρια οθόνη που θα ανοίξει, στο αριστερό κουτάκι συμπληρώστε το «ΑΝΑΓΝΩΡΙΣΤΙΚΟ ΜΕΤΡΗΣΗΣ» που αποθηκεύσατε πιο πριν και στο δεξιά κουτάκι γράψτε την ονομασία «Ανάλυση Ιστοσελίδας» και πατήστε «Σύνδεση».

12) Δίπλα από το logo «Analytics» πάνω αριστερά, πατάμε στο «Όλα τα δεδομένα ιστοτόπου» και κάτω από τη δεύτερη στήλη «Ιδιότητες και εφαρμογές» επιλέγουμε αυτή με τον υπότιτλο που **ΔΕΝ** ξεκινάει με «UA –».

13) Στην καινούρια οθόνη που ανοίγει, κάτω αριστερά πατάμε στο γρανάζι (μπορεί να αναγράφει και τον τίτλο «Διαχειριστής»).

14) Στην καινούρια οθόνη, στη δεύτερη στήλη με τίτλο «Ιδιοκτησία», από τη λίστα πατάμε στην επιλογή «Ροές δεδομένων» και στη συνέχει πατάμε στην επιλογή που δημιουργήσαμε προηγουμένως.

15) Στο Pop up που θα ανοίξει με τίτλο «Λεπτομέρειες ροής ιστού», στο πλαίσιο με τίτλο «Οδηγίες προσθήκης ετικετών», στο πλαίσιο με τίτλο «Προσθήκη νέας ετικέτας στη σελίδα», πατήστε στο «Καθολική ετικέτα ιστοτόπου (gtag,js).

16) Κάντε αντιγραφή του κώδικα στο πλαίσιο από το «<!-- Global site tag (gtag.js) - Google Analytics -->» έως και το "</script>".

17) Αποστείλετε τον συγκεκριμένο κώδικα, στον τεχνικό σας για να τον ενεργοποιήσει στην σελίδας σας.

**ΠΡΟΣΟΧΗ:** Σε αυτό το tutorial διαβάσατε τον τρόπο για να εκδώσετε τον απαραίτητο κώδικα google analytics V4. Η δημιουργία του κώδικα εκδίδεται από την πλατφόρμα της google και πρόσβαση έχει μόνο ο ιδιοκτήτης του συγκεκριμένου gmail που έχει κάνει σύνδεση ή έχει ορίσει οποιαδήποτε άλλο gmail για εποπτεία ή διαχείριση των δεδομένων. Όλες οι ενέργειες που κάνετε είναι με δική σας ευθύνη και αποστέλλοντας το συγκεκριμένο κώδικα δηλώνετε ρητώς ότι δεν καταπατάτε δικαιώματα τρίτων ένα αγνοία τους ή χωρίς την συγκατάθεση τους. Ο τεχνικός που ενσωματώνει τον κώδικά στο site σας, δεν έχει καμία πρόσβαση στην πλατφόρμα της google, ούτε είναι υπεύθυνος για πιθανή δυσλειτουργία του site σας με την πλατφόρμα (πχ μη συγχρονισμό δεδομένων, μη αποτύπωση στατιστικών, κλπ κλπ). Με την αποστολή του κώδικα στον τεχνικό δηλώνετε ότι έχετε διαβάσει, κατανοήσει, αποδεχθεί όλους τους όρους χρήσης – GDPR από την ιστοσελίδα της εταιρείας, και με δική σας συγκατάθεση εξουσιοδοτείτε τον τεχνικό να εισάγει το απαραίτητο κώδικα στο site σας.

**ΠΡΟΣΟΧΗ 2:** Το συγκεκριμένο tutorial έχει φτιαχτεί σύμφωνα με τα τρέχοντα δεδομένα του google analytics. Ενδέχεται στο μέλλον να αλλαχτούν από την google κάποια πράγματα (πχ γραφικά, να βρίσκονται οι ρυθμίσεις σε άλλα σημεία, κλπ) όμως η διαδικασία είναι ακριβώς η ίδια. Σε περίπτωση που έχετε προγενέστερες εκδόσεις google analytics (πχ V2, V3) επικοινωνήστε με τον τεχνικό σας για να το αναβαθμίσετε.

(!) Απαγορεύεται η αλλοίωση ή τροποποίηση (μερική ή ολική) του συγκεκριμένου άρθρου χωρίς την άδεια από τον δημιουργό [www.e-base.gr](http://www.e-base.gr/)